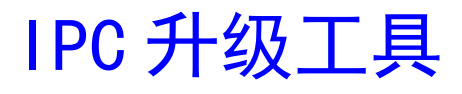

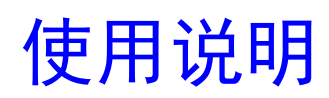

版本:1.0 日期:2022.04

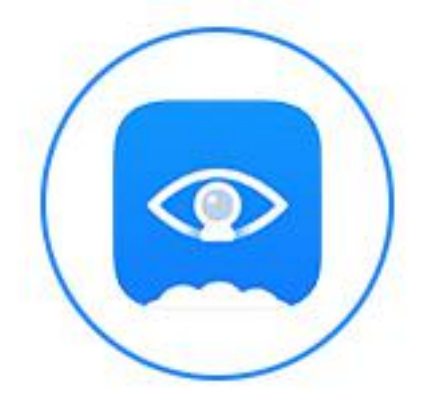

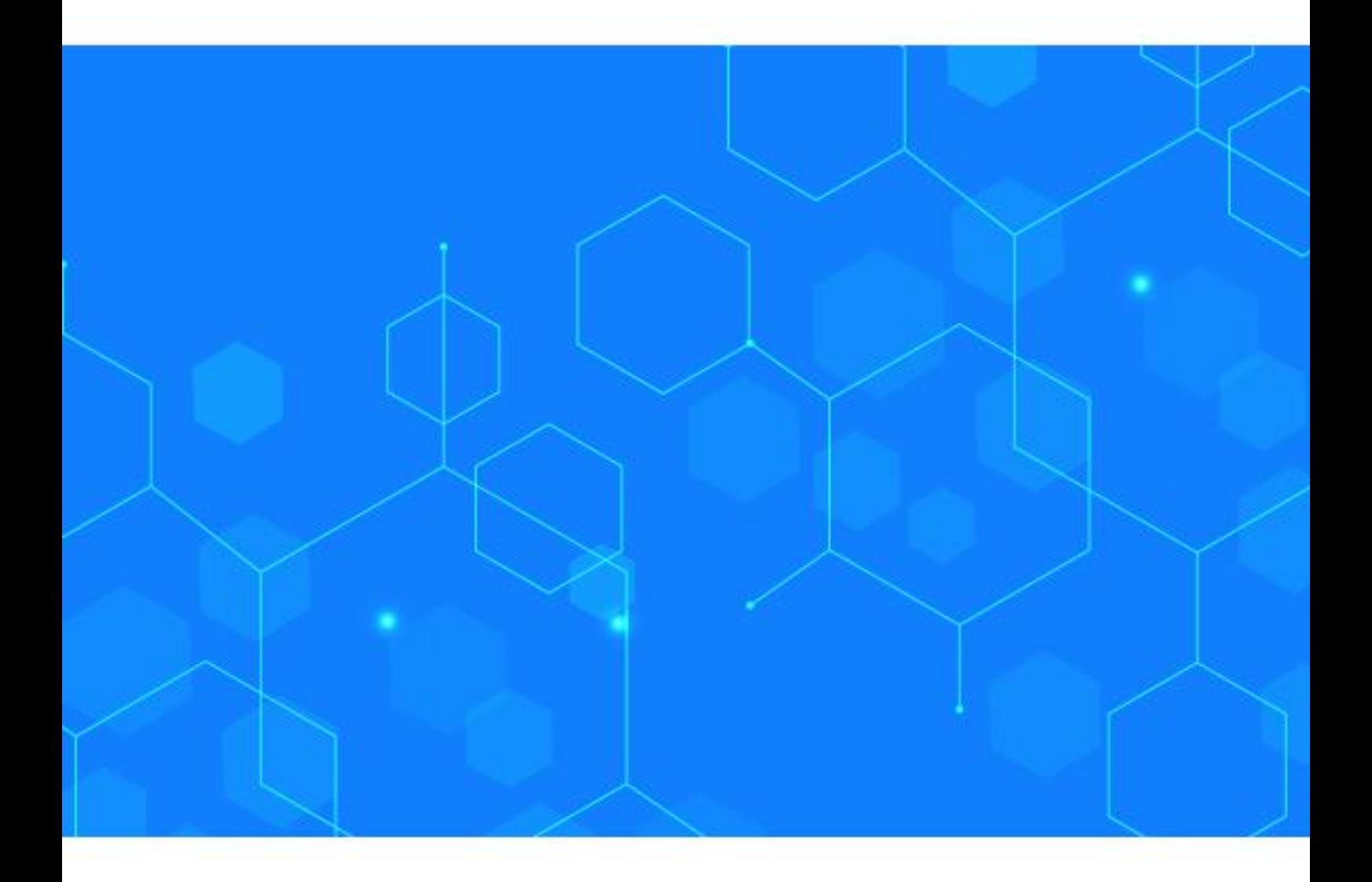

1、打开升级工具,双击 Upgrade.exe 运行应用程序

![](_page_1_Figure_2.jpeg)

## 2、工具主界面:

![](_page_1_Picture_42.jpeg)

点击"搜索",将搜索出局域网内在线设备;

勾选/不勾选"全选/反选",将选中/不选中搜索到的所有在线设备;

- 选中设备,点击"预览",可预览设备实时画面;
- 选中设备,点击"校时",可对设备进行校时;
- 选中设备,点击"恢复默认",可对设备参数恢复默认;
- 选中设备,点击"批量修改参数",可对设备部分参数修改保存;
- 选中设备,点击"批量修改 IP",可修改设备 ip 地址、子网掩码、网关;
- 选中设备,点击"批量修改 MAC",可修改设备 mac 地址
- 选中设备,点击"重启设备",设备将重启

## 注:预览、校时、恢复默认、批量修改参数、重启设备等功能需要填入设备密码。若设备 web 端开启 rtsp 验证, 此时在工具上预览设备需填入设备密码

3、升级步骤:

- (1) 确认电脑的网卡 IP 是否跟设备相通
- (2) 根据设备 IP 地址, 选择对应需要升级的设备
- (3) 通过浏览按钮导入对应设备的升级文件,点击升级(ovfs 新架构只能升 级.update 文件)
- (4) 升级成功之后,设备重启。
- 4、uboot 模式升级步骤(建议局域网内操作)
- (1) 启用 uboot 模式
- (2) 选中设备,点击"重启设备"(需保证工具上密码和设备密码一致), 使设备 重启 しょうしょう しゅうしょう しんしょう しんしょう
- (3) 设备重启后, 会停在 uboot 系统下, 重新搜索会搜索到 uboot 状态下的设备, 在版本一栏有[UBoot]字样
- (4) 关闭 uboot 模式, 选中设备, 勾选允许前缀为 0 序列号升级, 可对设备升级 (只能升级.update 文件)如下图:

## 忽略 sensor 类型:此功能针对升级使用。升级文件含有 sensor 类型时,升级时无需勾选 此项(会对加密型号和 sensor 类型做校验)。升级文件不含 sensor 类型时,升级需勾选此  $\overline{\mathbf{w}}$ 。

![](_page_2_Picture_213.jpeg)

(5) 升级成功之后,设备重启。